# **Inhalt**

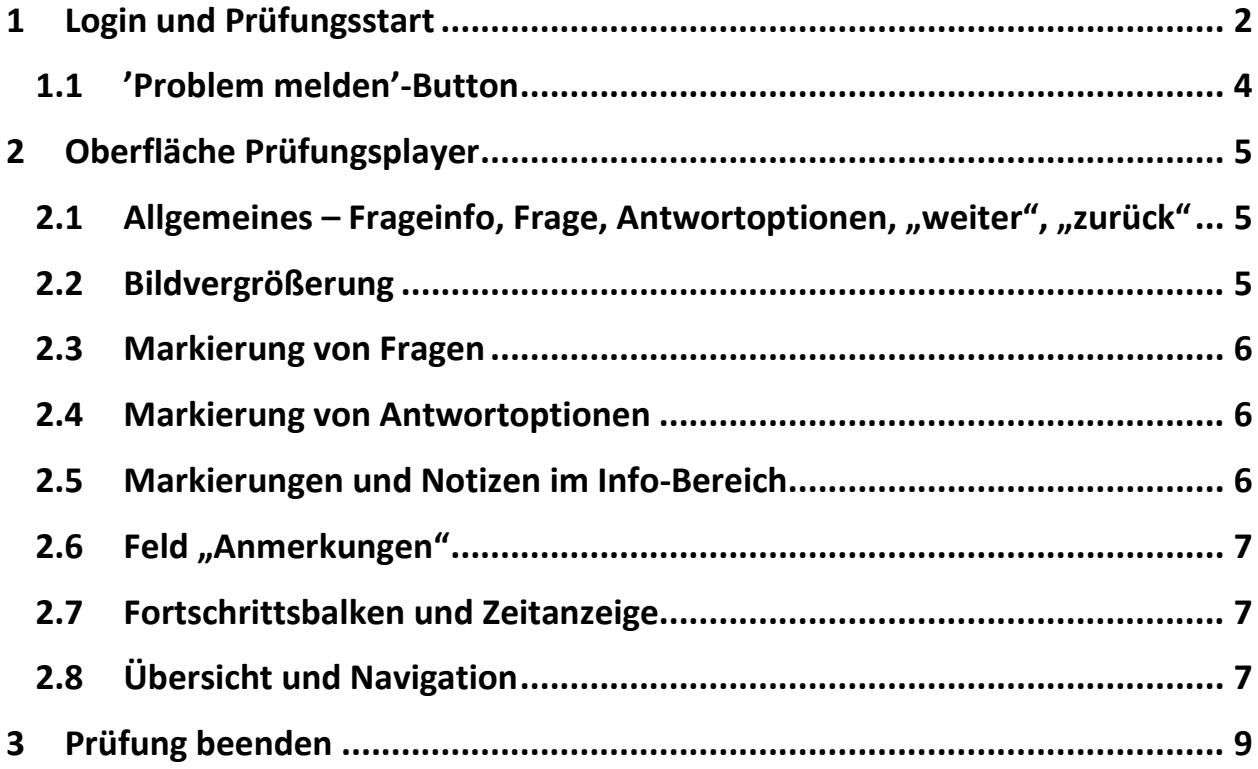

Studiendekanat der Medizinischen Fakultät / Prüfungen und eLearning **2 Handout Prüfungsplayer in elektronischen Klausuren Stand: Juni 2017**

# <span id="page-1-0"></span>**1 Login und Prüfungsstart**

In diesem Handout wollen wir Ihnen kurz den Prüfungsplayer vorstellen.

Ca. 5 Tage vor der Prüfung bekommen Sie per Mail Ihre persönliche Zugangs-Pin an Ihre Rechenzentrums-Adresse zugeschickt.

Die Mail am besten ausdrucken und zur Klausur mitbringen.

Die iPads werden schon so vorkonfiguriert sein, dass Sie nach Einschalten des iPads nur noch den Browser aufzurufen brauchen und es erscheint der Start-Bildschirm von CaseTrain-Exam.

Die Anmeldung ist erst möglich, wenn der oder die Prüfungsverantwortliche die Anmeldung freigegeben haben.

Falls Sie versuchen, sich zu früh oder mit falschen Daten anzumelden, dann müssen Sie bei jedem weiteren Anmeldeversuch zusätzlich eine Sicherheitsabfrage ('Captcha') korrekt beantworten.

Nachdem Sie jetzt auch noch das Passwort erhalten haben und die Anmeldung von der oder die Prüfungsaufsicht freigegeben wurde, können Sie sich mit Ihrer Matrikel-Nummer, der Pin und ggf. dem Passwort erfolgreich anmelden.

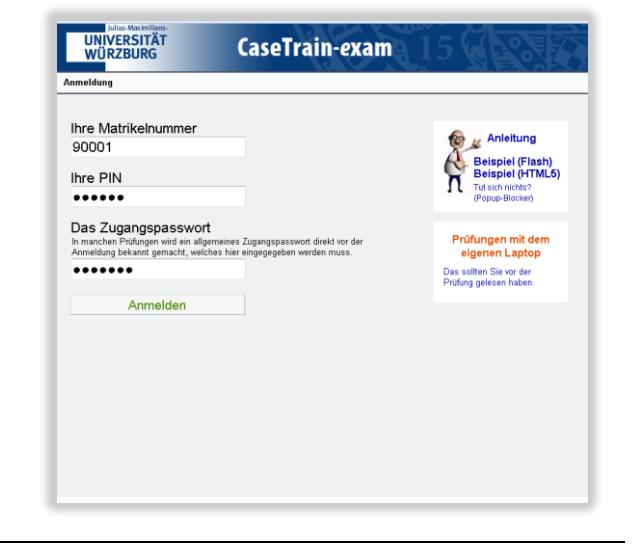

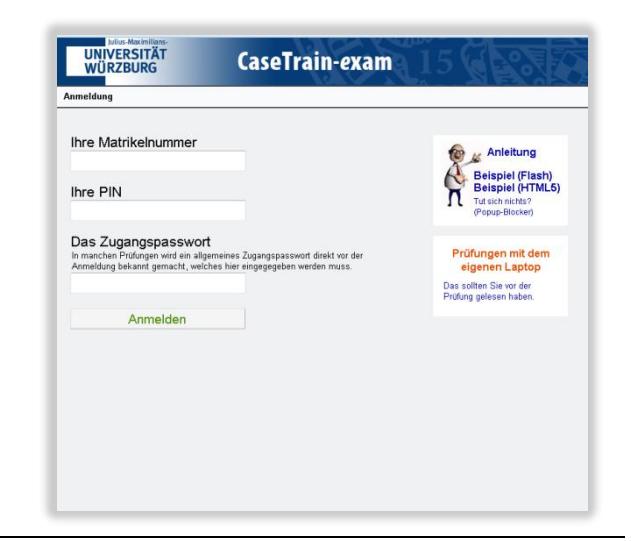

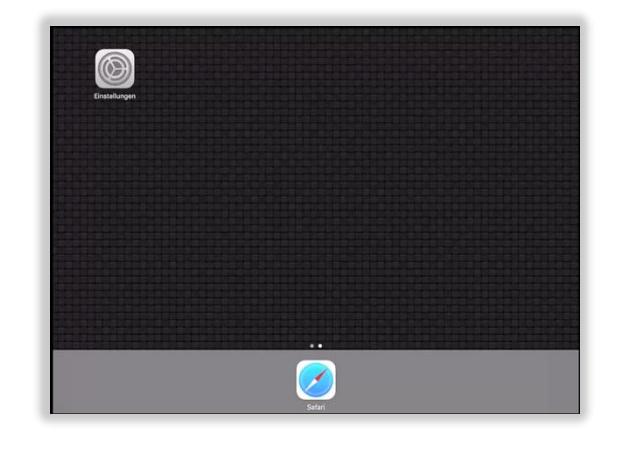

Dann erscheint folgender Bildschirm bzw. …

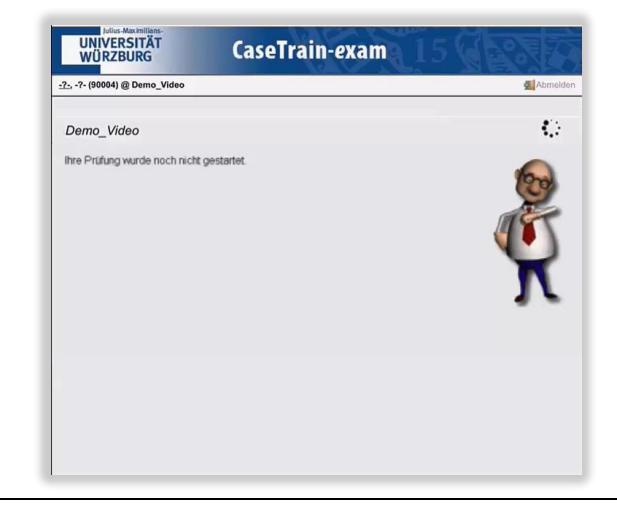

Sobald die Prüfung von der oder die Prüfungsaufsicht gestartet wurde, erscheint bei Ihnen im Fenster ein Link zum Prüfungsfall - hier Demo-Klausur und ein roter Button, mit dem Sie Ihre Prüfung unwiderruflich beenden können. Eine weitere Bearbeitung des Prüfungsfalls wäre für Sie dann nicht mehr möglich.

Die Prüfung beenden können Sie allerdings nur, wenn der oder die Prüfungsverantwortliche eine vorzeitige Beendigung Ihrer Prüfung erlaubt.

Die Prüfungsanwendung besteht aus 2 Seiten der Prüfungsübersicht, wo Sie sich anmelden und den Prüfungsfall aufrufen bzw. beenden können, und dem Prüfungsplayer.

Sobald Sie auf den grünen Button des zu bearbeitenden Prüfungsfalls klicken, öffnet sich das 2. Fenster mit dem Prüfungsplayer, in dem die Inhalte der Prüfung geladen werden.

Sie sehen den Willkommensbildschirm. Auf der rechten Seite in der Einleitung stehen allgemeine Informationen zur Prüfung.

Allerdings können Sie die Prüfung noch nicht starten, sondern erst wenn der oder die Prüfungsverantwortliche die Freigabe dafür erteilt hat. Das können Sie auch daran erkennen, dass der Start-Button grau unterlegt ist.

Der oder die Prüfungsverantwortliche überprüft, ob alle Teilnehmer/innen sich ordentlich angemeldet haben und die Fallinhalte bei jedem ordnungsgemäß geladen wurden. Ist dies der Fall, wird der oder die Prüfungsverantwortliche das Startsignal geben und den Prüfungsplayer freischalten. Der Button "Start" wechselt von grau nach blau.

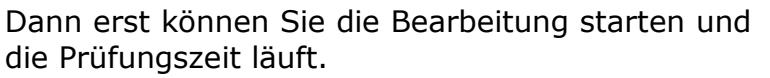

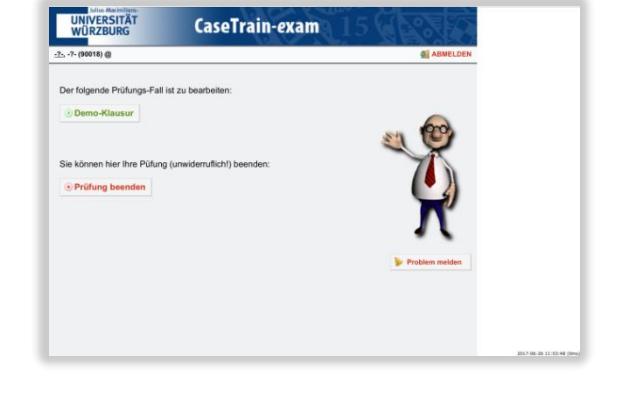

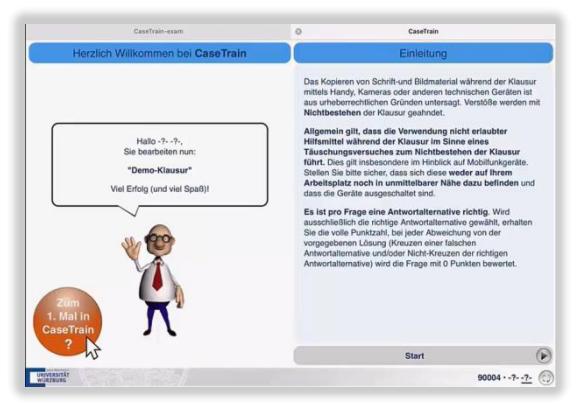

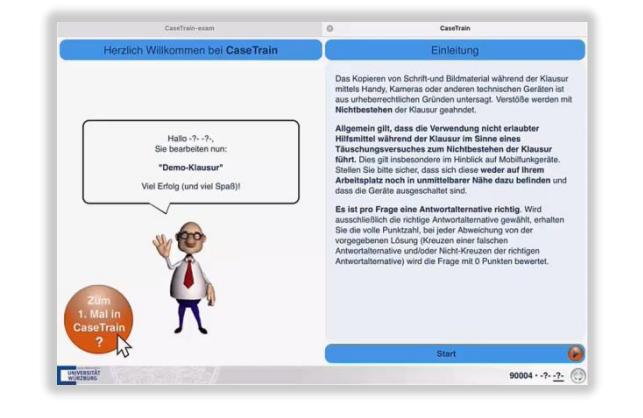

#### <span id="page-3-0"></span>**'Problem melden'-Button**

Nach Freischaltung kann es bis zu 15s dauern, bis der Start-Button auch bei Ihnen aktiv wird. Wird er nicht aktiv, dann schließen Sie das Tab mit dem Prüfungs-Player und starten Sie die Prüfung nochmals. Sollte es dann immer noch nicht funktionieren, dann nutzen Sie bitte den 'Problem melden'-Button auf dem ersten Tab (auf dem Sie sich angemeldet haben).

Die Zeit bis zu Ihrem Start wird registriert, bei relevanten Verzögerungen erhalten Sie einen Zeitbonus.

Sollten im Verlauf technische Probleme auftreten, dann nutzen Sie den "Problem melden"-Button auf dem ersten Tab.

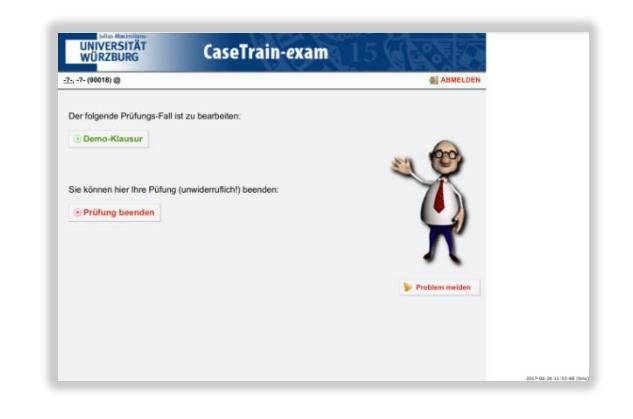

# <span id="page-4-0"></span>**2 Oberfläche Prüfungsplayer**

# <span id="page-4-1"></span>**Allgemeines – Frageinfo, Frage,**  Antwortoptionen, "weiter", "zurück"

Die Oberfläche des Prüfungsplayers ist ähnlich dem der CaseTrain-Übungsfälle, die Sie aus verschiedenen Veranstaltungen bereits kennen. Die Informationen zur Frage (Fragestamm) stehen auf der linken Seite (Info-Bereich), die eigentliche Frage rechts und die möglichen Antwortoptionen auf der rechten Seite unterhalb der Frage. Eventuell sind nicht alle Antwortoptionen komplett angezeigt; dann sehen Sie einen kleinen roten Pfeil im Antwortbereich rechts unten. Das bedeutet, dass Sie noch herunterscrollen können. Benutzen Sie dazu den Scroll-Bereich ganz rechts, der durch die senkrecht verlaufende Linie gekennzeichnet ist. So vermeiden Sie versehentliches Markieren der Antwort-alternativen.

Im Feld vor der Antwortalternative wird durch einen schwarzen Punkt, bei MC-Fragen durch Kreuze gekennzeichnet, ob die Antwort ausgewählt wurde.

Sobald eine Antwort ausgewählt wurde, wechselt der rote Button "nicht beantwortet" nach grünem Button "beantwortet" bzw. bei Wort- oder numerischen Fragen, sobald man eine Eingabe getätigt hat.

Erneutes Anwählen einer bereits markierten Antwortalternative hebt die Auswahl wieder auf. Mit dem Button "weiter" wechseln Sie zur nächsten Frage, mit dem Button "zurück" eine Frage zurück. Handelt es sich um voneinander unabhängige Fragen, können die Fragen in beliebiger Reihenfolge bearbeitet werden.

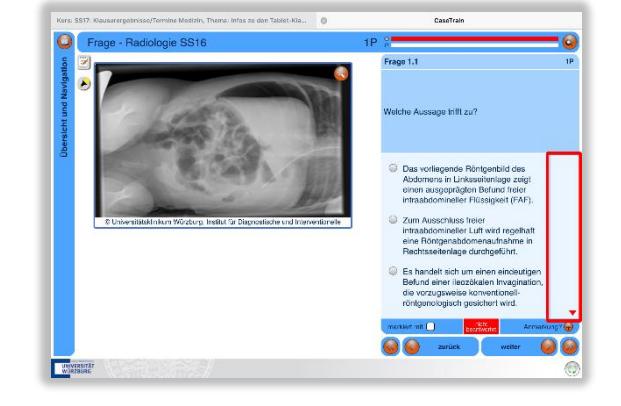

#### <span id="page-4-2"></span>**Bildvergrößerung**

Eine Vergrößerung des angezeigten Bildes ist möglich, wenn am oberen rechten Bildrand eine Lupe auf einem roten Button zu sehen ist. Durch Drücken des Buttons kann man sich das Bild ggf. auf voller Display-Größe anzeigen lassen.

Ist eine Zoom-Funktion verfügbar, erscheint nach Berühren des Displays oben links ein kleines Zoom-Fenster. Zum Zoomen Daumen und Zeigefinger auf das Display legen und auseinanderspreizen.

Geschlossen wird das Fenster durch Klicken des Kreuz-Buttons am rechten oberen Bildrand.

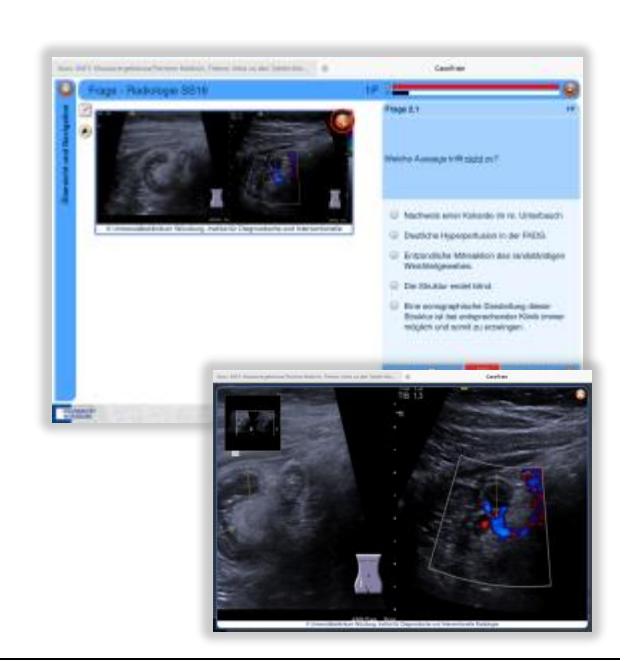

#### <span id="page-5-0"></span>**Markierung von Fragen**

Sie haben die Möglichkeit Fragen zu markieren, z. B. wenn Sie Ihre Auswahl später nochmals überprüfen wollen.

Folgende Optionen stehen zur Verfügung:

- ? = unsicher/nochmal
- ! = unbedingt bearbeiten
- X = Markierung löschen

Es besteht auch die Möglichkeit durch Antippen des Tastatursymbols eine eigene Markierung zu setzen. Die Markierung sehen Sie dann in der Übersicht, welche weiter unten noch erklärt wird.

Wichtig: Diese Art der Fragen-Markierung ist eine Hilfestellung für den Prüfling, aber für die Auswertung nicht relevant und fließt somit nicht in die Bewertung ein.

#### <span id="page-5-1"></span>**Markierung von Antwortoptionen**

Weiterhin haben Sie die Möglichkeit, einzelne Antwortalternativen zu markieren.

- $1x$  wischen = durchstreichen
- 2x wischen = unterstreichen
- erneut wischen = Markierung wird aufgehoben

Wichtig: Die Möglichkeit Antworten zu markieren soll Sie nur bei der Entscheidungsfindung unterstützen. Die Markierung der Antwort-Optionen entspricht keiner Antwort-Auswahl und geht damit wie die Markierung der Fragen nicht in die Bewertung ein.

#### <span id="page-5-2"></span> $2.5$ **Markierungen und Notizen im Info-Bereich**

Sie haben die Möglichkeit im Info-Bereich nur für Sie sichtbare Notizen zu erstellen und Markierungen zu setzen. Zur Auswahl wählen Sie die Buttons "Notizbuch" oder "Stift" links oben. Es stehen mehrere Seiten für Notizen und Stifte bzw. Farben zur Verfügung. Zum Löschen der Markierung benutzen Sie die Radier- oder Zurückfunktion.

Zum Scrollen im Info-Bereich, ebenfalls durch einen roten Pfeil rechts vom Infobereich gekennzeichnet, benutzen Sie bitte den Scroll-Bereich.

Wichtig: Markierungen im Info-Bereich und im Notizbuch sind eine Hilfestellung für den Prüfling, aber für die Auswertung nicht relevant und fließt somit nicht in die Bewertung ein.

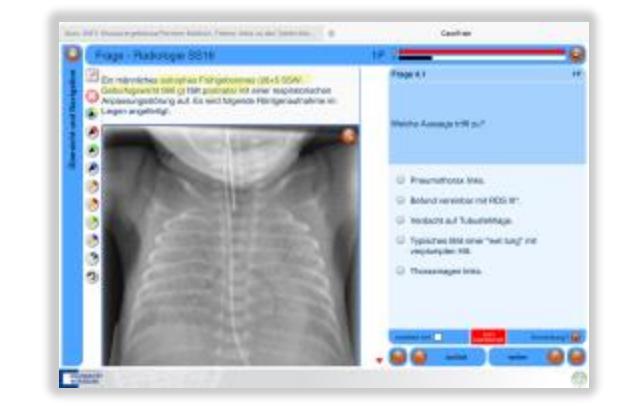

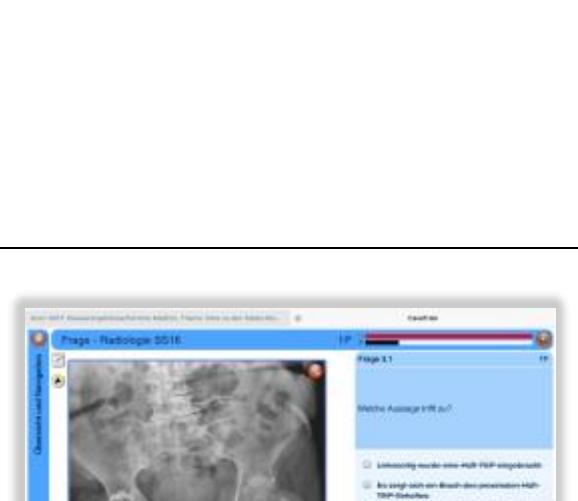

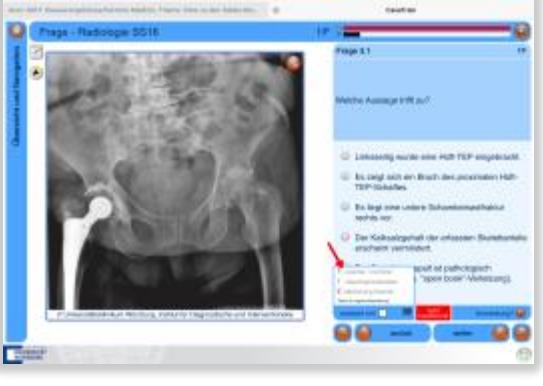

# <span id="page-6-0"></span>2.6 Feld "Anmerkungen"

Der Button rechts unten "Anmerkungen?" ist ursprünglich dafür gedacht, dem Prüfer Anmerkungen zu den jeweiligen Fragen zukommen zu lassen.

Hinweis: Diese Informationen können also die oder der Prüfungsverantwortliche einsehen, praktisch sind sie aber für die Klausurauswertung nicht relevant. Von daher bitte nicht zu viel Zeit darauf verwenden.

Zeitnah nach der Klausur wird es eine Nachbesprechung mit der oder dem Prüfungsverantwortlichen und studentischen Vertreterinnen und Vertretern des Semesters geben. Hier können Sie Anmerkungen und Kommentare zu den Prüfungsfragen einbringen.

<span id="page-6-1"></span>**Fortschrittsbalken und Zeitanzeige**

Oben rechts ist der Fortschrittsbalken. Die obere Leiste bildet den Zeitverlauf ab, die untere gibt das Verhältnis der möglichen Maximal-Punktzahl aller von Ihnen beantworteten Fragen zur Gesamtpunktzahl wieder.

Durch Drücken des roten Buttons rechts oben, können Sie zwischen verschiedenen Ansichten wechseln, je nachdem wie viele Informationen zum Zeitverlauf und Bearbeitungsstand Sie sehen wollen.

### <span id="page-6-2"></span>**Übersicht und Navigation**

Auf der linken Seite finden Sie den blauen Längs-Button "Übersicht und Navigation".

Hier bekommen Sie einen Überblick über Ihren aktuellen Bearbeitungsstand.

Grün markiert sind Fragen, die Sie bereits beantwortet haben – heißt: die Antwortalternative/n wurde/n ausgewählt oder eingegeben.

Rot markiert – hier z.B. Frage 6.1 - sind Fragen, die noch bearbeitet werden müssen.

Fragen, die Sie mit ? oder ! markiert haben, sind in der Übersicht ebenso gekennzeichnet, jedoch hellrot bzw. hellgrün unterlegt.

Hinweis: Da dies ein Prüfungsfall ist, gibt die Markierungs-Farbe keine Auskunft darüber, ob die Frage richtig oder falsch beantwortet wurde.

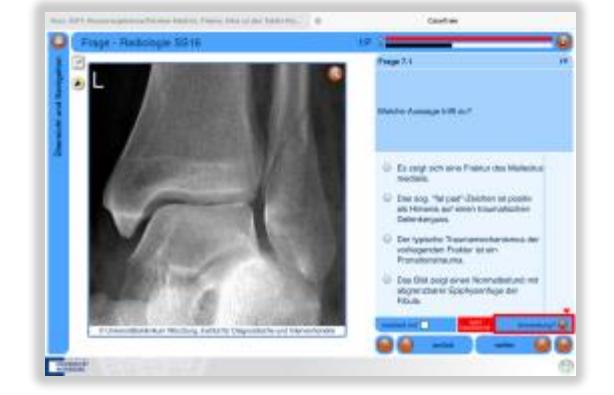

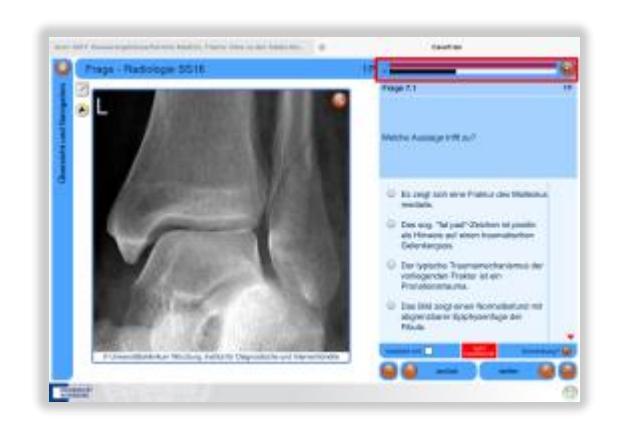

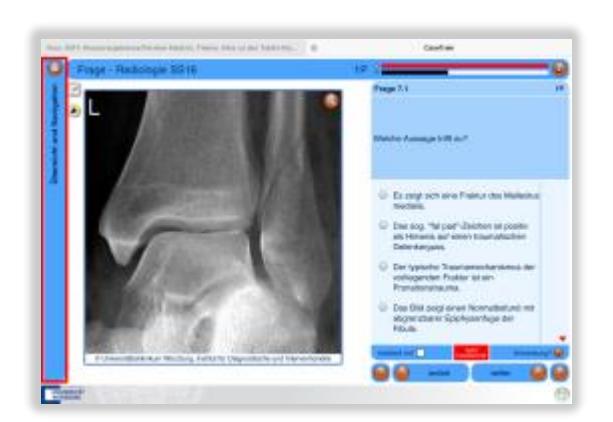

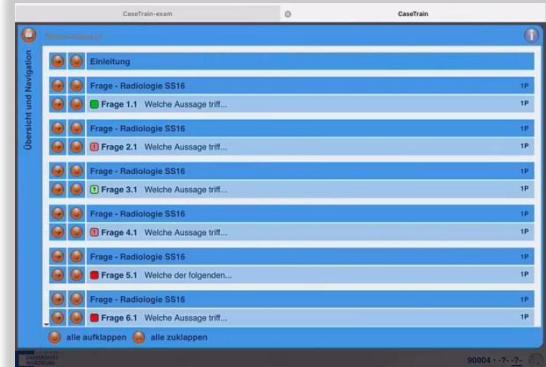

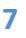

Die eingegebenen bzw. gewählten Antworten können Sie sich für jede Frage durch Drücken des jeweiligen roten Doppel-Pfeil-Buttons anzeigen lassen.

Mit den Buttons unten können Sie sich auch wahlweise alles anzeigen lassen bzw. wieder zur Minimalansicht wechseln.

Um zurück zur Bearbeitung einer bestimmten Frage zu gehen, drücken Sie auf die Einfach-Pfeiltaste vor der jeweiligen Frage.

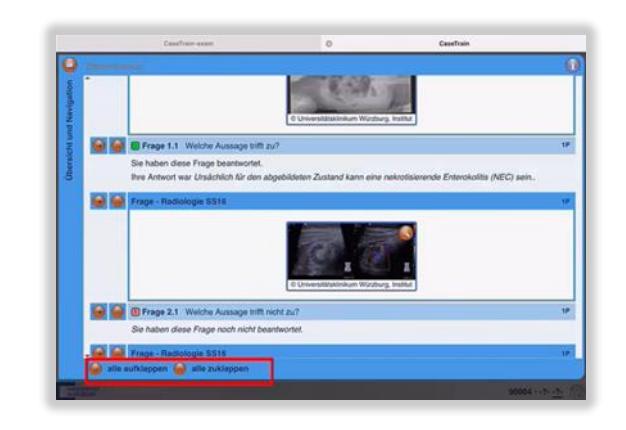

Studiendekanat der Medizinischen Fakultät / Prüfungen und eLearning **9 Handout Prüfungsplayer in elektronischen Klausuren Stand: Juni 2017**

# <span id="page-8-0"></span>**3 Prüfung beenden**

Am Ende der Prüfung erscheint ein Hinweisfenster, dass Sie die Prüfung nicht selbst beenden können.

In der Regel wird dies der oder die Prüfungsverantwortliche für Sie tun, sobald die Bearbeitungszeit um ist.

Falls es Ihnen aber doch gestattet sein sollte, die Prüfung vorzeitig zu beenden, dann nicht im Player selbst, sondern auf der Seite der Prüfungsanwendung. Wechseln Sie auf die Seite der Prüfungsanwendung, und beenden Sie dort ihre Prüfung. Wenn Sie zum Player-Fenster zurückwechseln, sollte die Prüfung bald beendet werden. Es wird dann angezeigt, dass Sie dieses Fenster schließen können.

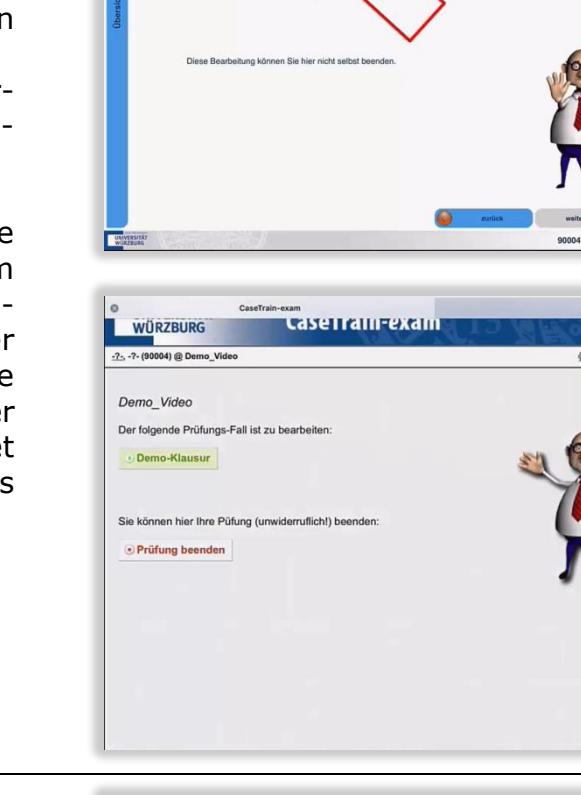

Melden Sie sich bitte nun von der Prüfung ab,schließen Sie auch das Player-Fenster (falls es noch<br>offen ist), schatten das iPad aus und geben es bei der Prüfungsaufsicht ab.<br>Verlassen Sie dann bitte leise den Hörsaal.

Sie können sich nun abmelden (rechts oben) und dieses Fenster schließen

**WÜRZBURG** -2- -2- (90004) @ Demo Vi Demo Video Ihre Prüfung wurde beende

Wird die Prüfung von Ihnen oder durch die oder den Prüfungsverantwortlichen beendet, erscheint folgender Hinweis:

"Ihre Prüfung ist nun beendet".

Weiterhin erscheint ein Hinweis zum weiteren Ablauf wie z. B. Abgabe der iPads, Link zu einer EvaSys-Umfrage, etc.

Zum Ende schließen Sie das Player-Fenster, falls es noch geöffnet sein sollte, melden sich bitte ab (Button rechts oben) und schalten das iPad aus.

Anschließend geben Sie das iPad gegen Ihren Studentenausweis am entsprechend farblich markierten Wagen wieder ab und verlassen leise den Hörsaal.

Bitte beachten Sie, dass die Prüfungsanwendung kontinuierlich verbessert wird. Wir bemühen uns sowohl das Handout als auch das Video auf dem aktuellsten Stand zu halten. Trotzdem kann es vorkommen, dass nicht alle Änderungen der Prüfungsanwendung im Handout bzw. Video zeitnah berücksichtigt werden konnten. Deswegen empfehlen wir auf jeden Fall das Durchspielen unserer Testprüfung möglichst mit einem Tablet kurz vor Ihrer Prüfung.